**Spletna aplikacija APPrA**

# **NAVODILO ZA REGISTRACIJO IN PRIJAVO UPORABNIKA**

**Ministrstvo za finance, Sektor za razvoj sistema proračuna, 19. 9. 2023**

## **Vsebina**

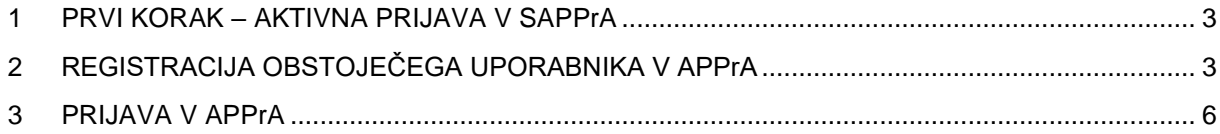

#### <span id="page-2-0"></span>**1 PRVI KORAK – AKTIVNA PRIJAVA V SAPPrA**

Odprite spletni brskalnik MS Edge ali Chrome in v prvem zavihku odprete spletno mesto: <https://sappra.mf-rs.si/> (Spletno mesto stare aplikacije SAPPrA). Prijavite se z obstoječim uporabniškim imenom in geslom.

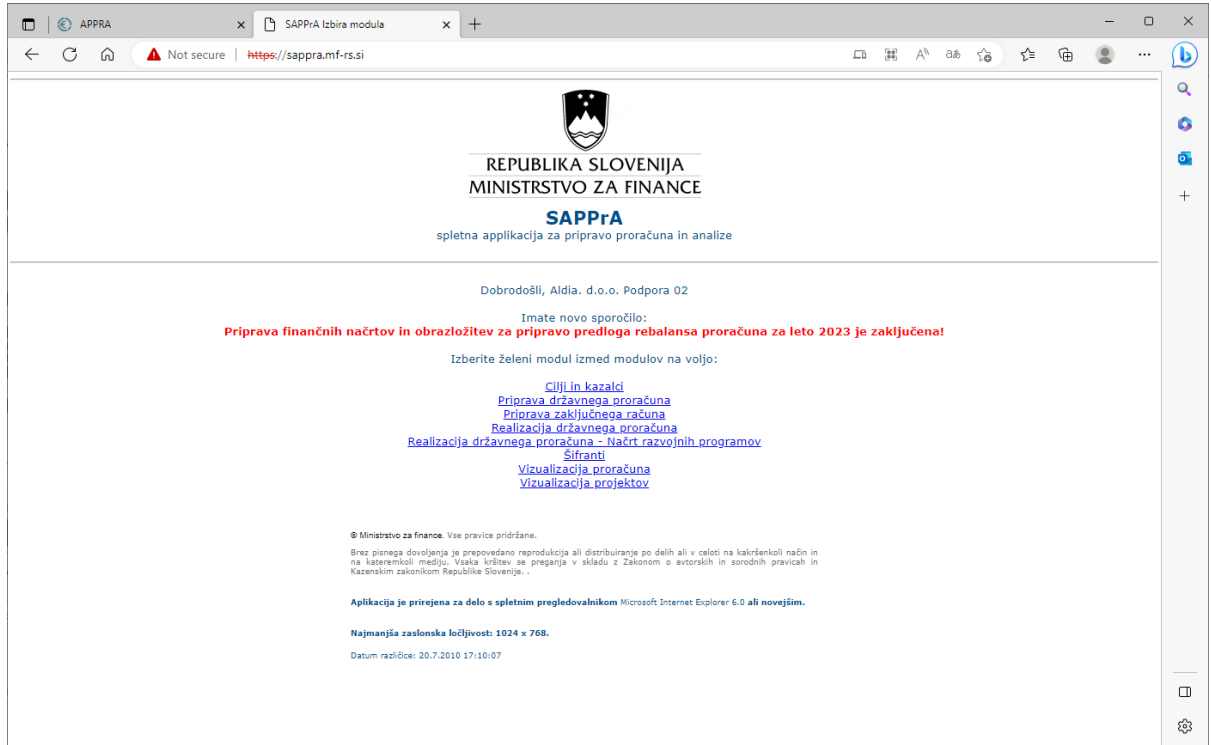

## <span id="page-2-1"></span>**2 REGISTRACIJA OBSTOJEČEGA UPORABNIKA V APPrA**

V novem zavihku odprite spletno mesto**:** [https://appra.sigov.si/home.](https://appra.sigov.si/home) Prikazala se vam bo vstopna stran kot prikazuje slika. Pri delu z APPrA uporabljajte brskalnik MS Edge ali Chrome.

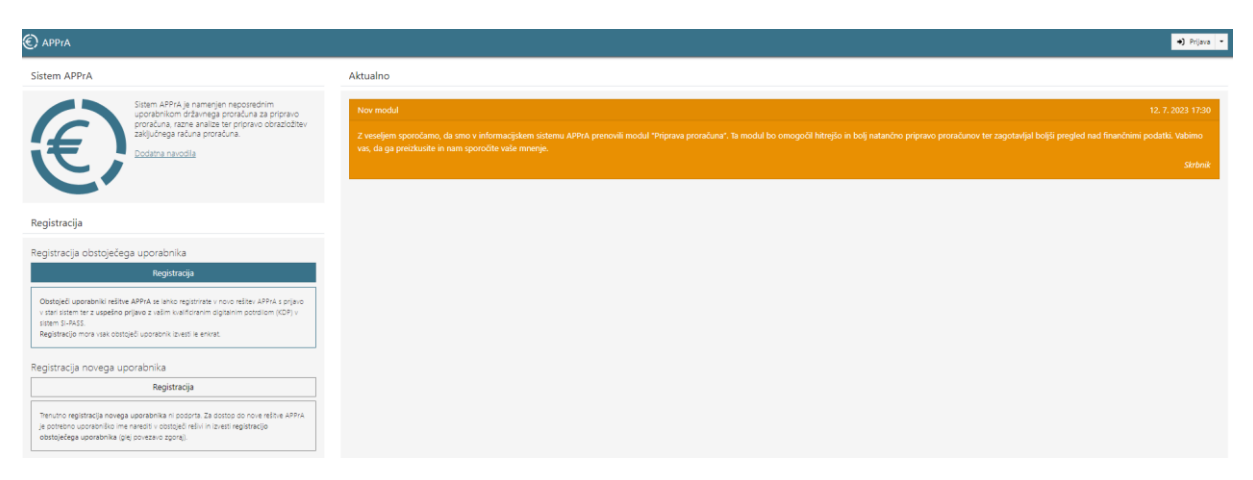

Na levi strani izberite Registracija obstoječega uporabnika in kliknite na gumb »Registracija«<sup>1</sup> .

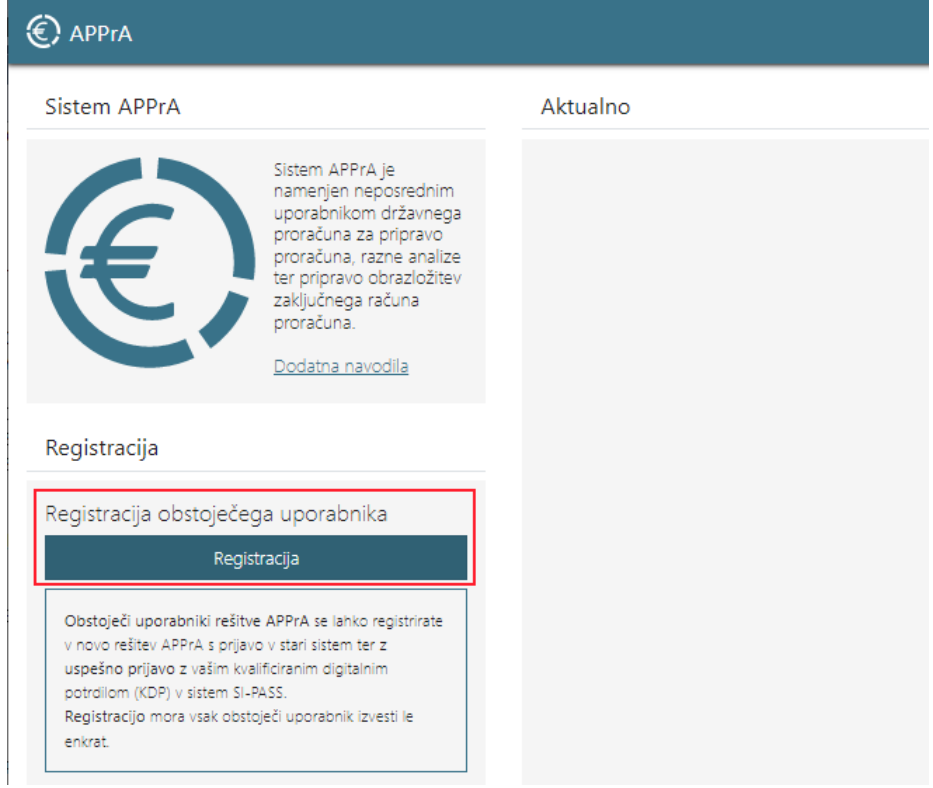

V prvem koraku izberite »Prijava z obstoječimi prijavnimi podatki« in kliknite na gumb »Prijava«.

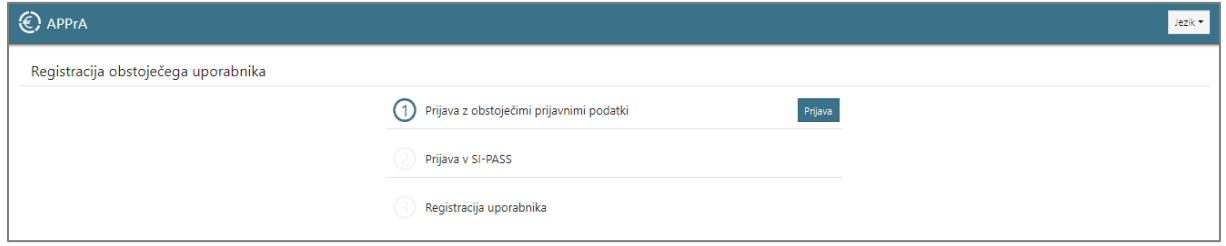

Sistem bo samodejno prepoznal vaše uporabniško ime in se premaknil v drugi korak, kjer izberete »Prijava v SI-PASS«. Kliknite na gumb »Prijava«.

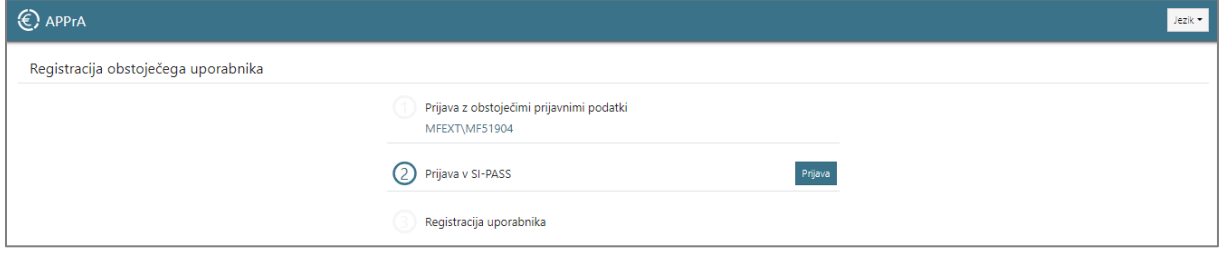

<sup>1</sup> Funkcija Registracija novega uporabnika je onemogočena.

Preusmerjeni boste na spletno stran za prijavo, kjer izberete »Kvalificirano potrdilo« in vpišete geslo certifikata.

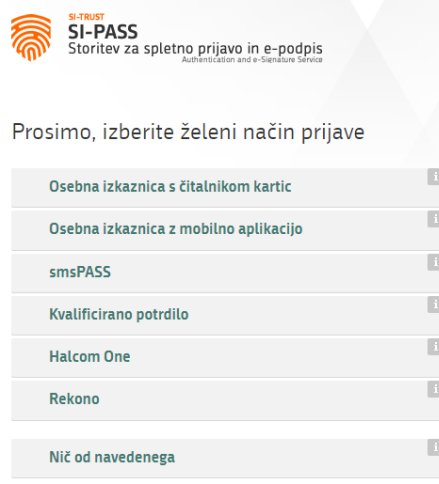

V zadnjem koraku odkljukajte »Se strinjam« in kliknite gumb »Registracija«.

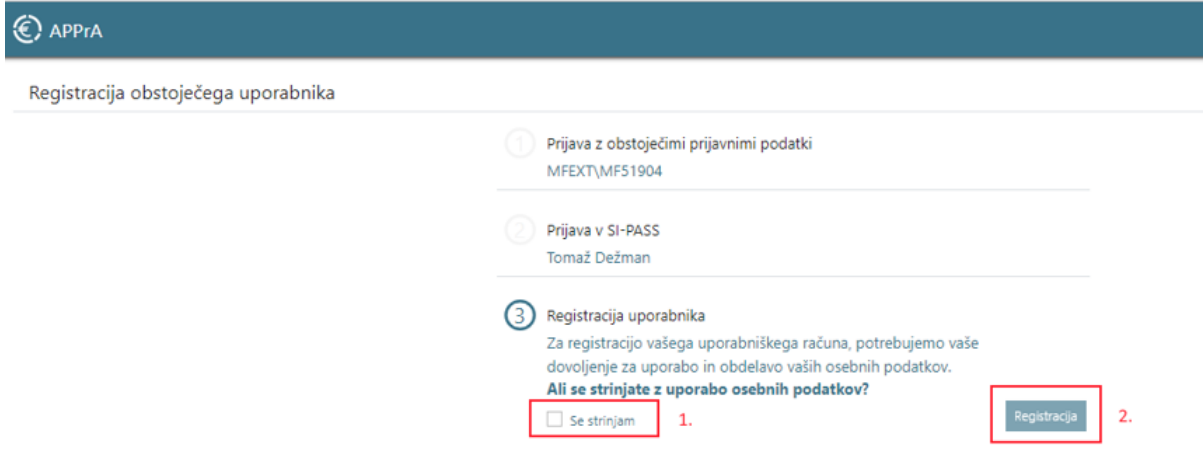

S tem ste uspešno zaključili registracijo uporabnika, ki je nujna pred prvo prijavo in se izvede samo enkrat. **Za delo z APPrA se je potrebno vsakič le še prijaviti.**

### <span id="page-5-0"></span>**3 PRIJAVA V APPrA**

Po opravljeni registraciji se je potrebno v aplikacijo APPrA prijaviti. V zgornjem desnem kotu kliknite na gumb »Prijava«.

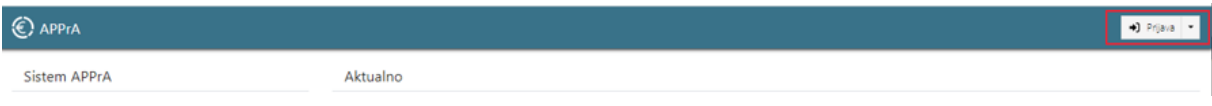

Ob vsaki prijavi bo aplikacija od vas zahtevala izbiro Kvalificiranega potrdila (in geslo certifikata).

Za pripravo finančnega načrta izberite modul »Priprava proračuna (NPU)«.

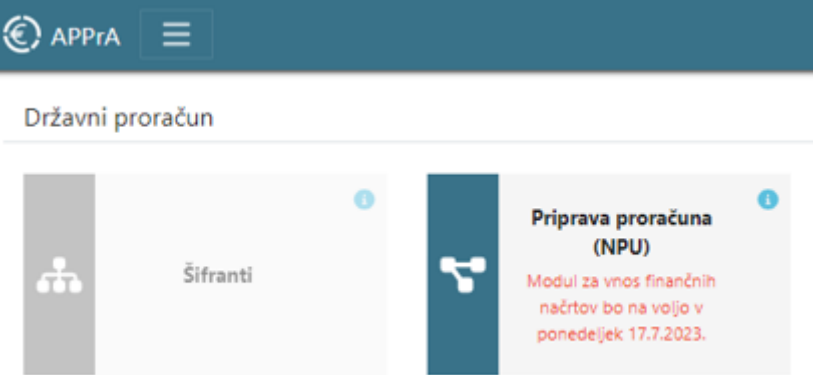